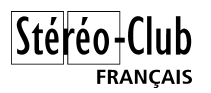

## **Génération d'une image stéréoscopique avec Google Earth**

Je me suis amusé à réaliser un certain nombre d'images stéréo avec Google Earth. Dans un diaporama, que ce soit des photos de sa ville ou d'un pays lointain, ces vues aériennes peuvent aider le spectateur à bien situer les endroits où elles ont été prises.

## *Considérations de base*

Pour obtenir un bon effet stéréoscopique il faut que le sujet s'y prête : les montagnes, les volcans, canyons et autres éléments au relief bien marqué seront plus adaptés qu'une vaste et morne plaine.

Pour offrir une bonne profondeur stéréoscopique, choisir un point de vue en vision oblique (par rapport à la verticale) et qui offre une succession de plans se perdant à l'horizon. On bénéficiera ainsi de la stéréoscopie sur la perspective et sur le relief<sup>[1](#page-0-0)</sup>.

Les vues stéréo que l'on va générer seront bien évidemment hyper-stéréoscopiques avec des bases très grandes (jusqu'à des centaines de mètres par exemple). L'effet de maquette sera donc bien sensible.

Comme sur les cartes en relief de l'IGN, exagérer l'altitude des montagnes donne souvent un résultat plus plaisant. Comme l'observation est effectuée à une altitude assez élevée, cette accentuation permet de redonner de l'ampleur aux montagnes mais des personnes connaissant réellement les lieux pourront être surprises par une représentation trop exagérée. Google Earth permet de contrôler cette exagération par une valeur entre 0 et 3.

## *Génération de vues*

Le préalable est bien sûr de télécharger et d'installer Google Earth sur son ordinateur puis de se familiariser un peu avec le logiciel, qui est d'utilisation simple et agréable. Il peut être également utile de changer quelques-uns des paramètres du logiciel :

- Ouvrir la fenêtre de configuration *Options* dans le menu *Tools*.
- Dans cadre *Rendering*, sélectionner *Meters, Kilometers* pour avoir l'affichage des altitudes dans le système métrique.
- Dans le même cadre, il est possible de régler l'exagération d'altitude : entrer une valeur entre 0 et 3 (utiliser le point et non la virgule comme séparateur décimal si besoin) pour rendre les montagnes plus ou moins pointues.
- Dans le cadre *Detail Area*, sélectionner la plus grande taille proposée, ici 1024x1024. Ce paramètre définit la taille de la zone, au centre de la vue, où les détails sont maximaux. Augmenter la taille de zone améliore les images au prix d'un temps de chargement des images un peu plus long.

1

<span id="page-0-0"></span><sup>&</sup>lt;sup>1</sup> Pour éviter les confusions, les termes *relief* ou 3D ne doivent pas être pris ici dans un sens stéréoscopique mais, respectivement, comme « relief géographique » et « objet volumique à trois dimensions ».

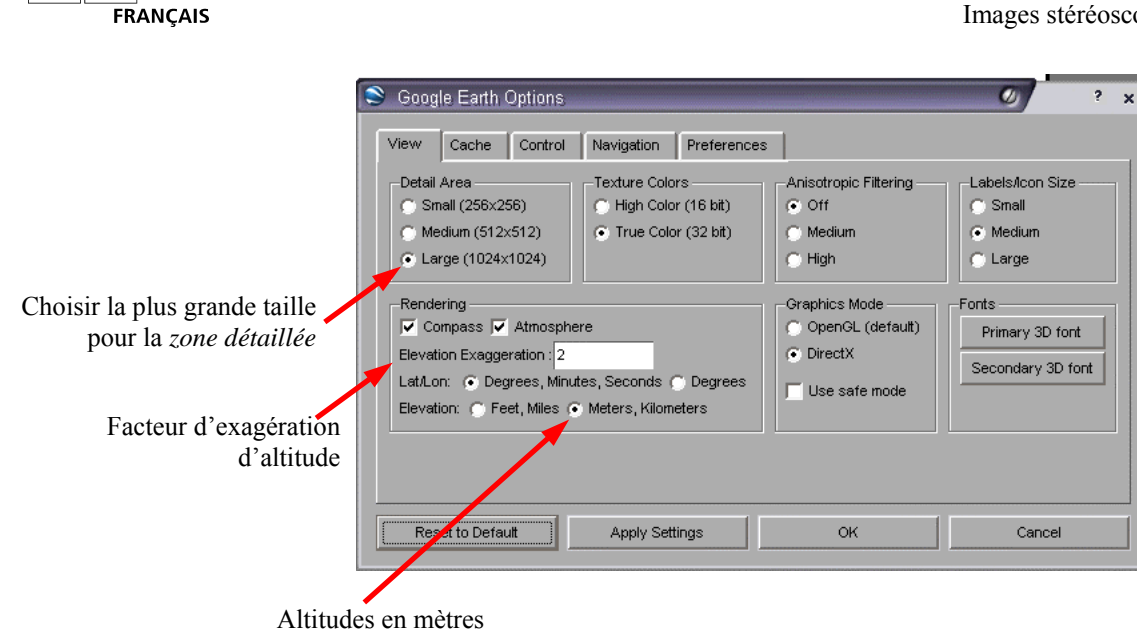

Une vue aérienne en relief en dix étapes :

1. Choix du point de vue.

Choisir son point de vue. Régler le paramètre d'exagération d'altitude (*Elevation Exaggeration* dans la fenêtre *Google Earth Options*) pour obtenir un beau relief mais qui reste crédible.

Note : Pour que le relief soit activé, l'option *Terrain* doit être cochée (soit dans le panneau *Layers* ou dans le panneau de navigation) :

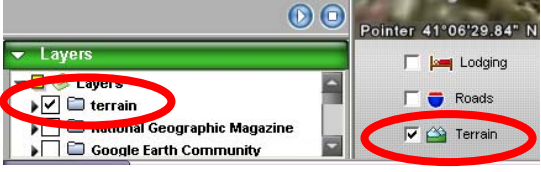

Penser déjà au cadrage de la seconde vue : il vaut mieux cadrer un peu large de manière à ce que le décalage latéral ne fasse pas disparaître un élément important de l'image dans la deuxième vue du couple stéréo.

2. Agrandir le plus possible la zone de visualisation de Google Earth.

La taille des images générées est en relation directe avec la taille des images affichées, il faut donc agrandir la fenêtre à la taille de l'écran et réduire la place prise par les volets d'information à gauche. On peut aussi passer en mode « plein-écran » avec la touche F11 (ou commande *Full Screen* du menu *View*) juste avant d'enregistrer l'image ou augmenter temporairement la résolution de la carte graphique.

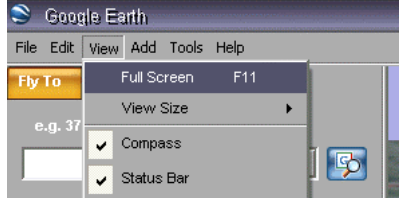

3. Enregistrer la position initiale dans Google Earth.

Cela permettra de se repositionner au même endroit par la suite si nécessaire.

Cliquer sur le bouton *Add a placemark* :  $\frac{[Add S_{p|decement}]}{[Add S_{p|decement}]}$  et sélectionner le choix *Placemark* dans le menu qui s'affiche (on peu aussi utiliser le raccourci clavier

 $\circledcirc$ 

Ctrl+N). Donner ensuite un nom à cet emplacement et valider la saisie. Le nouvel emplacement enregistré apparaît maintenant dans le panneau *Places* à gauche :

- $\blacktriangledown$  My Places VolcansPME.kmz  $\overline{\phantom{a}}$   $\overline{\phantom{a}}$   $\overline{\$ **DO** WHC EN Volcans2.kmz →<br>│ Sightseeing Mont-Blanc Mount St Helens
- 4. Enregistrer la première vue du couple stéréo. Utiliser les touches Ctrl+S (ou la commande *Save Image* du menu *File*). Supposons ici qu'il s'agisse de la vue gauche, on lui donnera par exemple comme nom *MontBlanc\_G.jpg*
- 5. Effectuer le déplacement latéral.

C'est l'étape la plus délicate : les commandes sont très sensibles et il est difficile de doser le déplacement qui a tendance à être trop important et produira donc une base stéréo excessive. Comme on a déjà la vue gauche, on va se déplacer vers la droite pour la vue droite : cliquer (très) brièvement sur le bouton correspondant :

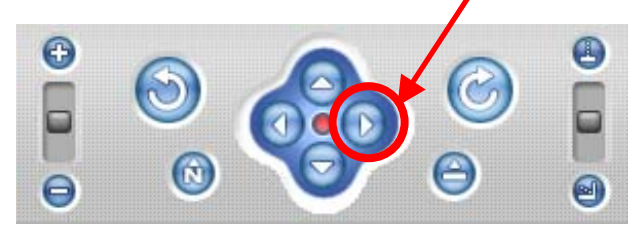

Il peut être plus facile d'utiliser la flèche droite du clavier pour un obtenir un déplacement plus précis.

Olivier Cahen propose cette autre méthode pour obtenir les deux points de vue :

*On peut tenter de calculer le décalage par la règle classique du trentième, malgré les contraintes suivantes : d'une part la distance d'observation n'est pas indiquée, mais seulement l'altitude du point d'observation, et ceci en pieds[1](#page-2-0) ; pour trouver la distance, il faut tenir compte de l'inclinaison qui n'est indiquée que par une petite icône; d'autre part les points de vue ne sont pas indiqués par leurs coordonnées en mètres, mais en latitude et longitude, en degrés, minutes et secondes.* 

*Une seconde de latitude représente à peu près trente mètres, une seconde de longitude 30 mètres en pays subtropicaux, 20 à Paris, 15 en Scandinavie.* 

*Si les premiers plans sont vus à une petite vingtaine de degrés sous l'horizon, ce qui est à peu près le cas de la photo du Mont-Blanc et proche de l'optimum en général, un pied d'altitude correspond à peu près à un mètre de distance.* 

*En conclusion, on est proche de la règle du trentième en se déplaçant d'une seconde par millier de pieds d'altitude. J'inciterais les débutants dans cet exercice à commencer par suivre cette règle simpliste, puis à corriger le tir après essai.*

On peut aussi vouloir procéder de la manière la plus rigoureuse en notant les positions géographiques (latitude, longitude et altitude) de l'élément visé et du lieu d'observation. Par calcul, on peut en déduire la distance effective entre ces deux points puis, en appliquant les règles de la stéréoscopie, les coordonnées du deuxième point de vue. Enregistrer un *placemark* à une position approximative puis choisir la

1

<span id="page-2-0"></span><sup>1</sup> On peut choisir les unités métriques dans le premier onglet de la fenêtre de configuration *Google Earth Options*.

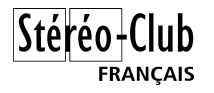

commande *Edit* dans le menu contextuel de la liste des lieux enregistrés. Cocher l'option *Advanced* pour accéder aux paramètres de l'élément visé (onglet *Location* : latitude, longitude et, éventuellement, altitude) et du point de vue (onglet *View* : latitude, longitude, altitude (*range*), azimut (*heading*) et inclinaison (*Tilt*).

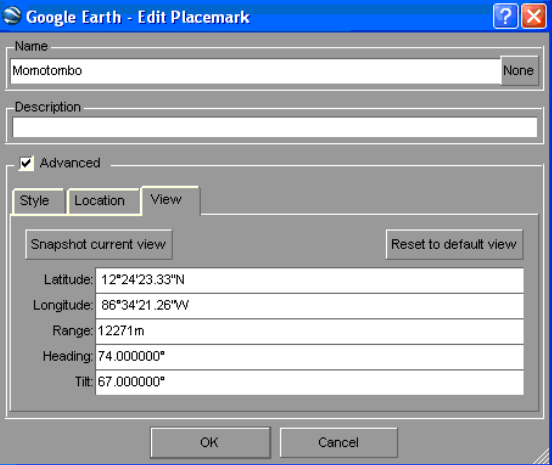

- 6. S'il est manifeste que le déplacement est trop important, revenir à la position initiale en utilisant la position enregistrée à l'étape 3. Double-cliquez simplement sur le nom *Mont-Blanc*, attendre quelques secondes que la vue se stabilise et recommencer le déplacement.
- 7. Enregistrer la vue droite, par exemple *MontBlanc\_D.jpg*
- 8. Ouvrir les deux vues dans un logiciel de montage. Le montage sera très simplifié car il sera uniquement nécessaire de placer la fenêtre stéréoscopique au bon endroit et de cadrer le couple stéréo. StéréoVue, StereoPhoto Maker ou AnaBuilder conviennent très bien pour cette tâche. Enregistrer le couple monté dans son format d'image favori (vision croisée, parallèle, anaglyphe,…).

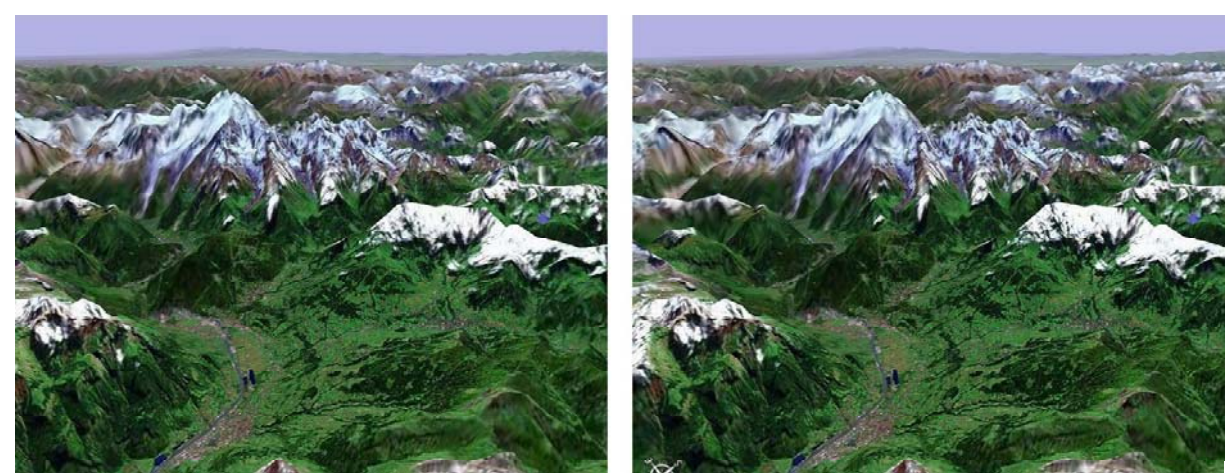

9. Observer le couple et admirer !

Sallanches, la Vallée de l'Arve et le Mont-Blanc (altitude exagérée x2)

Mesurer l'écartement des points homologues à l'infini : si celui-ci dépasse ≈5% de la largeur de l'image, le relief stéréoscopique sera sans doute excessif (surtout dans le cadre d'une projection sur un grand écran).

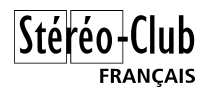

10. Si besoin, revenir à l'étape 6, si le résultat n'est pas satisfaisant. Ne pas hésiter à faire de nombreux essais de manière à bien maîtriser les différentes étapes.

Quelques petits problèmes :

- Dosage du décalage entre les deux vues (voir ci-dessus).
- Le déplacement latéral n'est pas une pure translation mais une rotation autour du centre de la Terre. Ce n'est pas un problème dans la majorité des cas, il faut vraiment être très haut et que la courbure de la Terre devienne visible pour que cet effet soit perceptible.
- La boussole, le logo Google et les autres incrustations du bas de l'image ne bougent pas, ils restent à une position fixe sur l'écran. Une fois les images montées, ils deviennent alors gênants : une des boussoles a disparu et les textes apparaissent comme incrustés dans les montagnes. La solution est de cadrer plus large pour pouvoir les découper par la suite.
- On peut demander à Google Earth d'afficher un certain nombre d'incrustations : tracé des frontières, nom des villes, positions des volcans, des aéroports, des hôpitaux et jusqu'aux fast-food et loueurs de vidéo (eh oui, c'est bien un produit américain !). La position de ces incrustations est recalculée quand on change de point de vue. Entre les deux vues du couple, il se peut donc que certaines incrustations aient changé de place voire disparut ce qui donne un résultat peu agréable en stéréo.
- Il existe souvent un décalage entre ce qu'on voit sur les photos satellites et la modélisation du relief : ombres non conformes, couverture nuageuse apparaissant comme plaquée sur le relief, objets « plats » ayant quand même une ombre (la Tour Effel, les Pyramides d'Égypte par exemple), objets non modélisés en relief (les bâtiments, les ponts, les aéroports,…).

Google Earth propose un mode *3D Buildings* où les bâtiments sont représentés en trois dimensions. Ce mode n'est disponible que pour certains lieux (Manhattan, Las Vegas par exemple) et les bâtiments ne sont représentés que par de disgracieux blocs grisâtres.

## *Liens utiles*

térén

- Site web de Google Earth. [http://earth.google.com](http://earth.google.com/)
- Il est parfois difficile de retrouver un lieu précis vu du ciel, Google Maps peut vous aider avec ses cartes. [http://maps.google.com](http://maps.google.com/)
- Unesco, Patrimoine Mondial. La liste des sites au format Google Earth. <http://whc.unesco.org/fr/carte>
- L'avis de Jean-Pierre Petit sur Google Earth [http://www.jp-petit.com/VIDEOS\\_plongees\\_Google\\_Earth/Gros\\_plans/photos.htm#faux\\_3d](http://www.jp-petit.com/VIDEOS_plongees_Google_Earth/Gros_plans/photos.htm#faux_3d)
- Jan Melin a réalisé une courte séquence vidéo en anaglyphe <http://bbs.keyhole.com/ubb/showthreaded.php/Cat/0/Number/296559/page/3> Il explique ici comment il a procédé (en anglais) : <http://bbs.keyhole.com/ubb/showthreaded.php/Cat/0/Number/296564/page/3/vc/1>
- Le concurrent : World Wind de la Nasa [http://worldwind.arc.nasa.gov](http://worldwind.arc.nasa.gov/)
- Extension (*plug-in*) de World Wind pour observer en stéréoscopie (anaglyphe rouge-cyan) <http://www.mashiharu.com/archives/2005/07>
- Informations techniques sur les fichiers Google Earth (en anglais) [http://www.keyhole.com/kml/kml\\_tut.html](http://www.keyhole.com/kml/kml_tut.html)
- Peut-on se voir soi-même dans Google Earth ? Certains le prétendent ! (en anglais) [http://www.theregister.co.uk/2005/12/20/google\\_earth](http://www.theregister.co.uk/2005/12/20/google_earth)